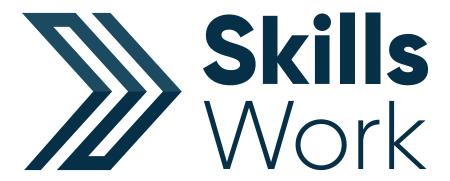

## **User Guide**

## **Contents**

| Logging into Skills Forward   | Page 3       |
|-------------------------------|--------------|
| Accessing your Assessments    | Page 4       |
| Continuing your Assessment    | Page S       |
| Accessing your Results        | Page 6       |
| Accessing your Skills Plan    | Page 7       |
| Submitting Targets Set        | Page 10      |
| Exporting your Results / Repo | orts Page 12 |
| Understanding your Report     | Page 14      |

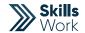

## **Logging into Skills Forward**

1. Open your Web Browser (Preferably Chrome)

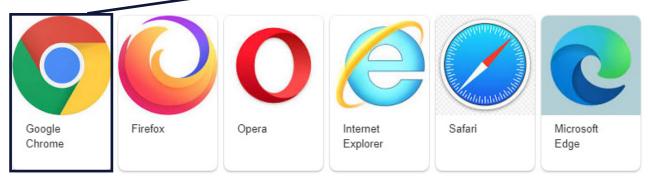

2. Enter the following address - myskillsforward.co.uk

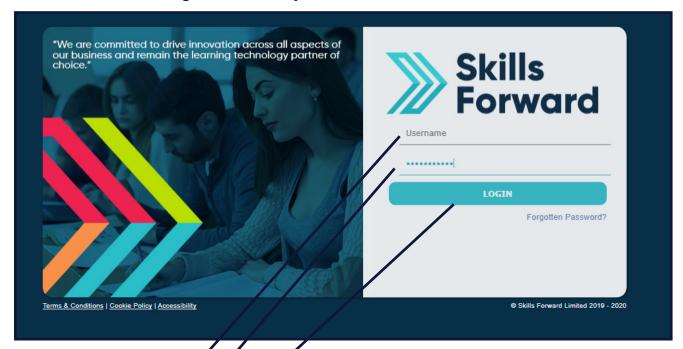

- 3. Enter your User name
- 4. Enter your Password\*
- 5. Select the Login button:

#### **Accessing your Assessments**

Having logged onto the platform you will arrive at the Dashboard which is your home page.

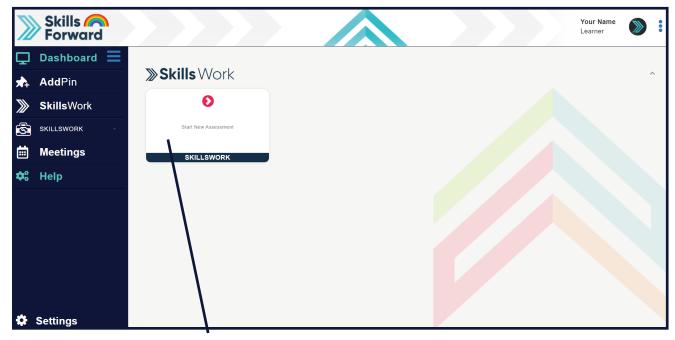

Select Skills Work Tile (Start a New Assessment) on the dashboard.

This will present you with a short video regarding the assessment and preferences that you can set.

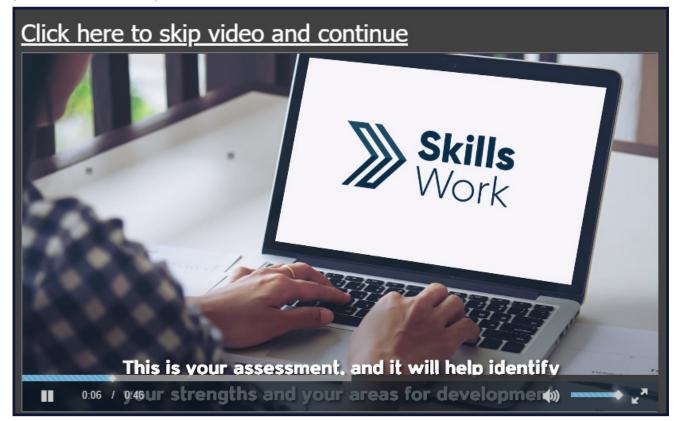

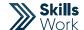

Start answering the Assessment questions.

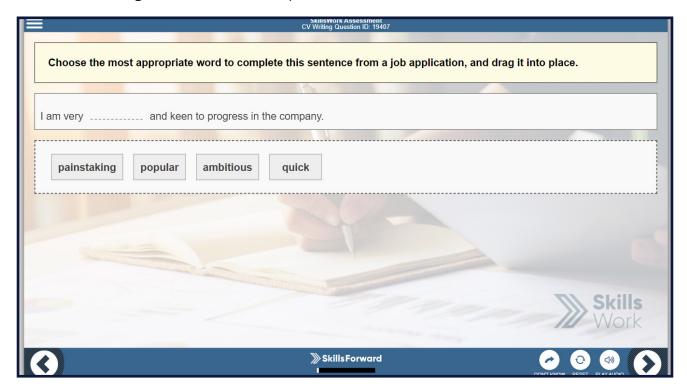

## **Continuing your Assessment**

Select Skills Work Tile (Continue Assessment) on the dashboard.

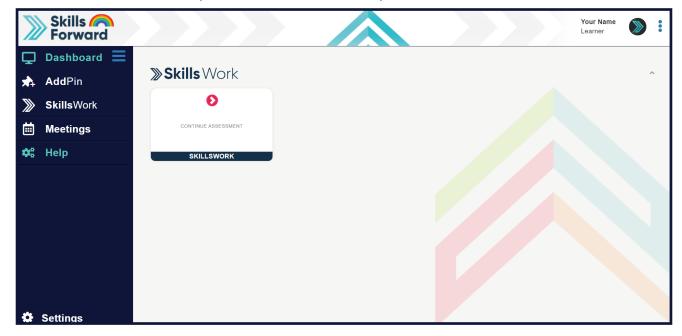

This will take you to the last unanswered question in your assessment. Continue answering the Assessment questions.

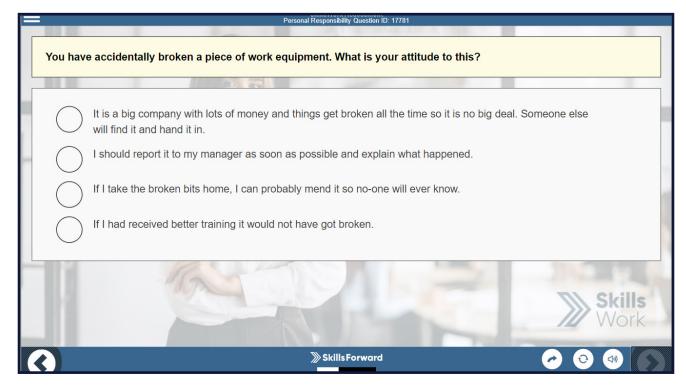

### **Accessing your Results**

Select **(Skills Work)** on left hand side drop down Select **(Assessments)** 

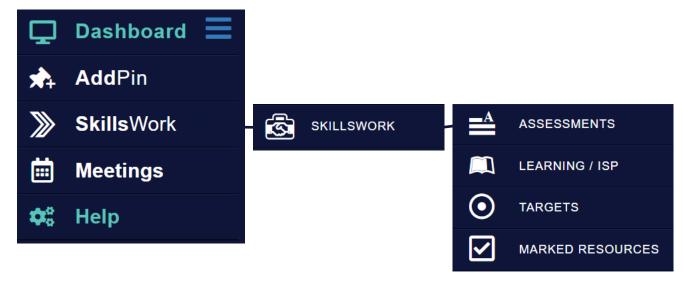

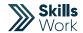

Select **Report** on the Results you would like to view.

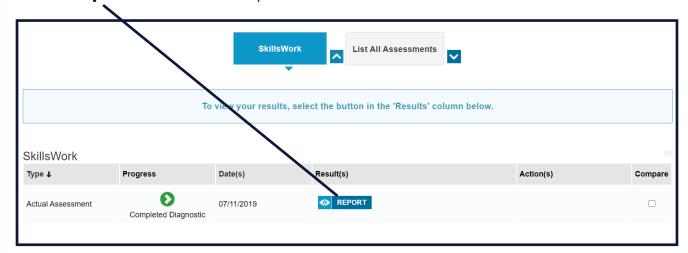

# **Accessing your Skills Plan**

Select **Skills Work Tile (Skills Plan)** on the dashboard.

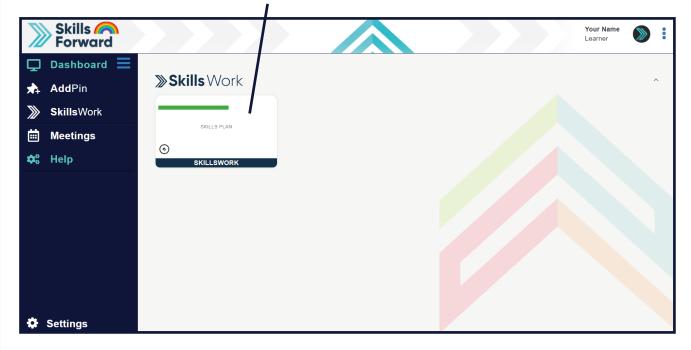

#### Choose which (Topic) to work on, select (Continue).

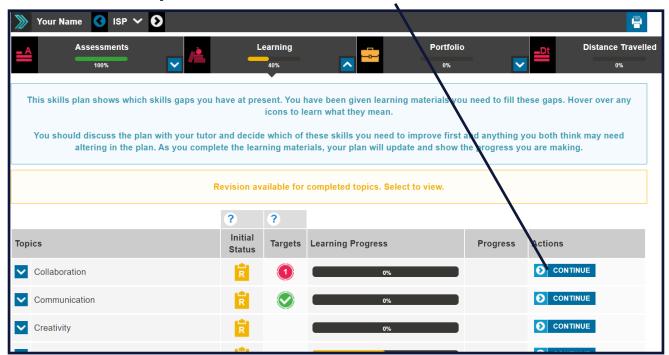

Play video or answer the question on your screen.

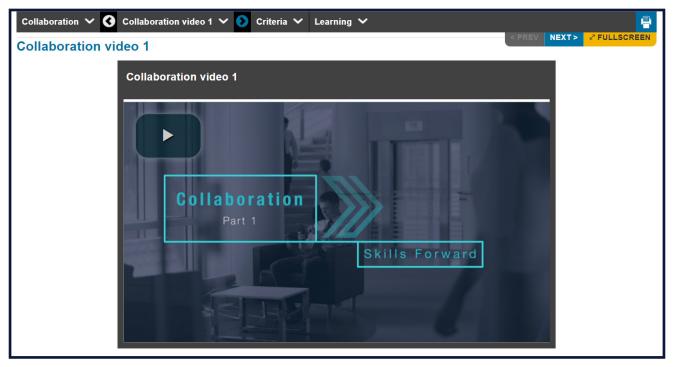

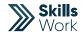

Select **Move on** if Correct (You can leave the section at any time).

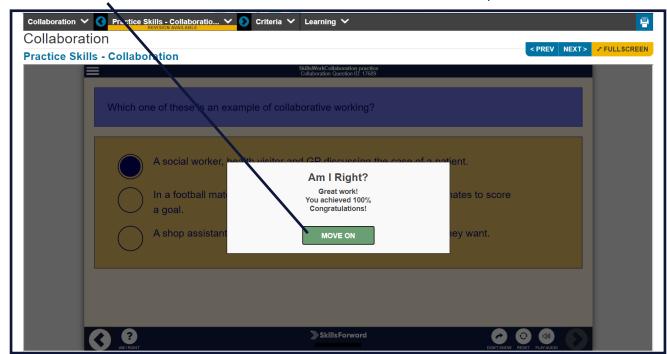

Or you can **Try again** / **Move on** if incorrect (You can leave the section at any time).

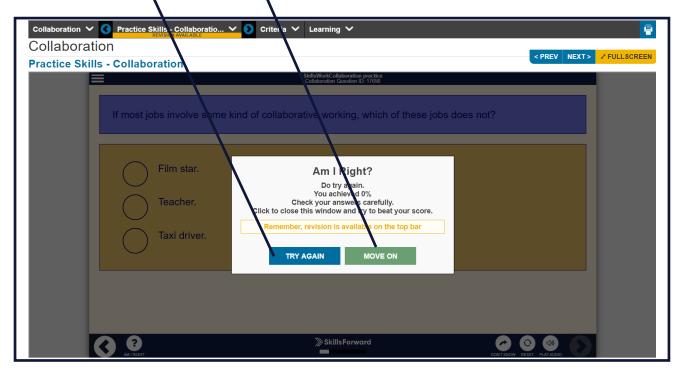

## **Submitting Targets Set**

Select Skills Work Tile (Skills Plan) on the dashboard.

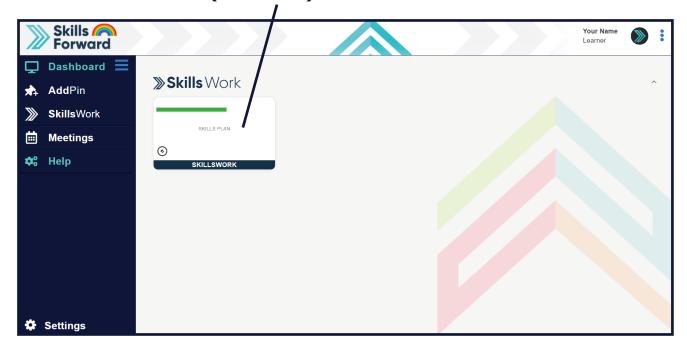

Choose which (Topic) to work on with a (Target), select (Continue)

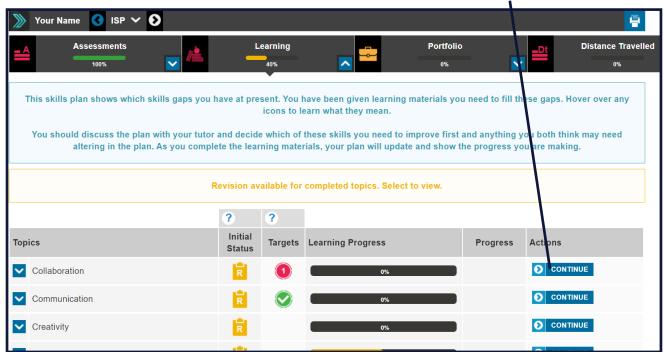

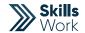

1. Select (**Target**) 2. Select (**Submit**)

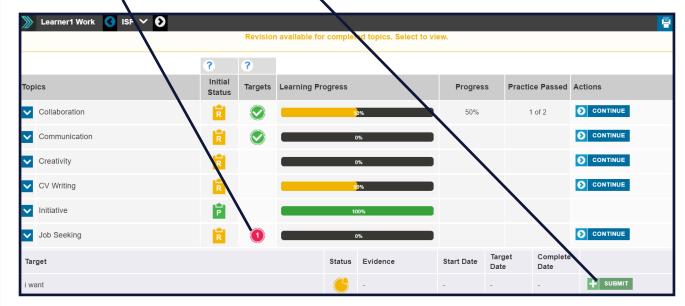

A new window will appear, here you will need to Enter (Status) as Complete.

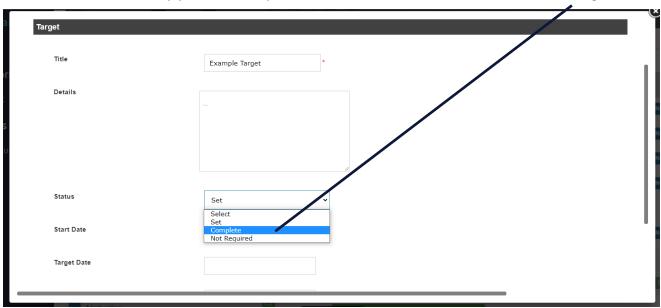

Enter (Complete Date) and select UPDATE.

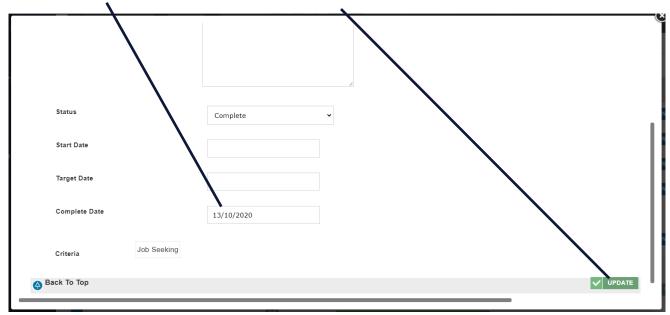

Your tutor/assessor/admin will be notified of this.

# **Exporting Your Results/Report**

Select (Skills Work) on left hand side drop down Select (Assessments)

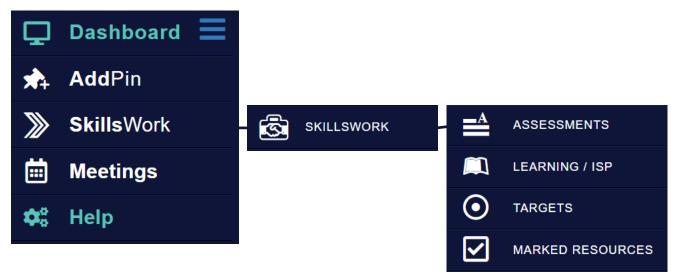

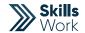

Select (Report) on the Assessment you would like to export.

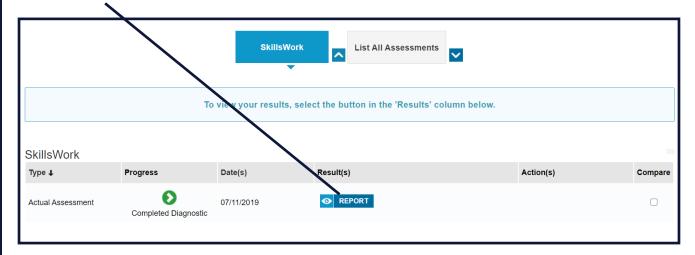

#### Select (Print)

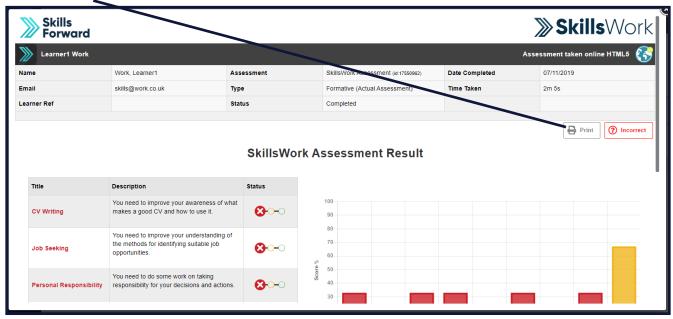

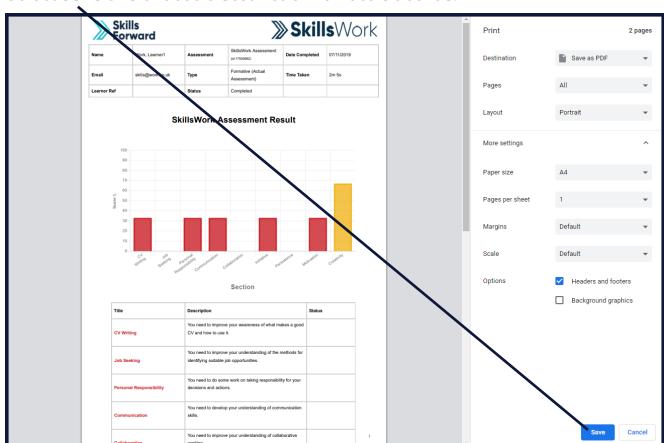

Select **Save** and choose a destination for it to be saved.

### **Understanding Your Report**

You have been assessed on your personal and professional traits. These have been separated in 9 sections for the system to be able to identify your current capabilities within those areas. You are rated on % and a RAG rating. You will now be able to revise in the areas that you need to improve on and achieve a 100% score.

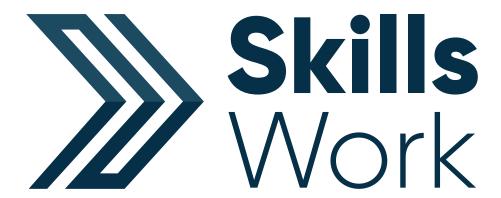

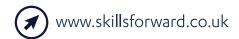

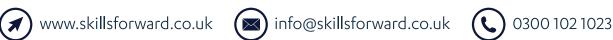

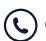